## <span id="page-0-0"></span>**Manual Servis Dell™ OptiPlex™ 780**

#### **Komputer Small Form Factor**

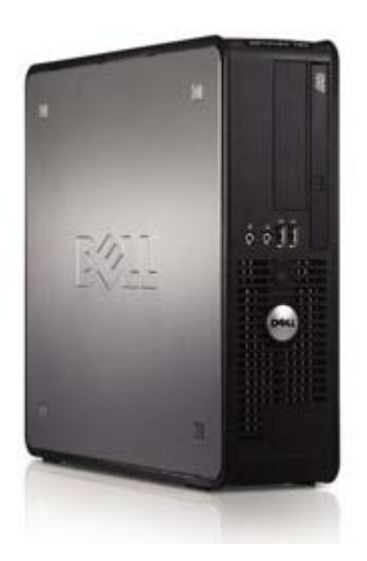

[Menangani Komputer](#page-1-0) [Melepas dan Memasang Kembali Komponen](#page-3-0) **[Spesifikasi](#page-4-0) [Diagnosis](#page-10-0)** [System Setup \(Konfigurasi Sistem\)](#page-15-0)

## **Catatan, Perhatian, dan Peringatan**

**CATATAN:** CATATAN menunjukkan informasi penting yang akan membantu Anda mengoptimalkan penggunaan komputer.

**PERHATIAN: menunjukkan kemungkinan terjadinya kerusakan pada perangkat keras atau kehilangan data jika petunjuk yang diberikan tidak diikuti.**

**PERINGATAN: menunjukkan kemungkinan terjadinya kerusakan pada properti, cedera, atau kematian.** ∧

Jika Anda membeli komputer Dell™ Seri n, semua referensi dalam dokumen ini tentang sistem operasi Microsoft® Windows® tidak berlaku.

**Informasi dalam dokumen ini dapat berubah tanpa pemberitahuan sebelumnya. © 2009 Dell Inc. Hak cipta dilindungi undang-undang.**

Dilarang keras memperbanyak materi ini dengan cara apa pun tanpa izin tertulis sebelumnya dari Dell Inc.

Merek dagang yang digunakan dalam teks ini: *Dell*, logo *DELL*, *OptiPlex* merupakan merek dagang Dell Inc.; *Intel*, *Core,* dan *Celeron* merupakan merek dagang terdaftar dari Intel Corporation di AS dan negara lainnya; *Microsoft*, *Windows, Windows Server, MS-DOS dan Windows Vista* merupakan merek dagang atau merek dagang terdaftar Microsoft Corporation di Amerika Serikat dan/atau negara lain.

Merek dagang dan nama dagang lain mungkin digunakan dalam dokumen ini untuk mengacu ke entitas yang mengklaim memiliki merek dan nama tersebut atau produk mereka. Dell Inc. menyatakan tidak memiliki kepentingan kepemilikan apa pun terhadap merek dagang dan nama dagang selain miliknya sendiri.

2012 - 10 Rev. A02

## <span id="page-1-0"></span>**Menangani Komputer**

**Manual Servis Dell™ OptiPlex™ 780**

- [Sebelum Menangani Komponen Internal Komputer](#page-1-1)
- [Alat Bantu yang Disarankan](#page-1-2)
- [Mematikan Komputer](#page-2-0)
- [Setelah Menangani Komponen Internal Komputer](#page-1-0)

### <span id="page-1-1"></span>**Sebelum Menangani Komponen Internal Komputer**

Gunakan panduan keselamatan berikut untuk membantu melindungi komputer dari kemungkinan kerusakan dan memastikan keselamatan diri Anda. Kecuali jika disebutkan lain, setiap prosedur yang disertakan dalam dokumen ini mengasumsikan bahwa kondisi berikut dilakukan:

- Anda telah menjalankan langkah-langkah dalam [Menangani Komputer.](#page-1-0)
- Anda telah membaca informasi keselamatan yang diberikan bersama komputer.
- Komponen dapat dipasang kembali atau, jika dibeli terpisah, dipasang dengan melakukan prosedur pelepasan dalam urutan sebaliknya.

**PERINGATAN: Sebelum menangani komponen internal komputer, baca informasi keselamatan yang diberikan bersama komputer Anda. Untuk informasi tambahan tentang praktik keselamatan terbaik, kunjungi Situs Kesesuaian Peraturan di www.dell.com/regulatory\_compliance.**

**PERHATIAN: Beberapa perbaikan hanya boleh dilakukan oleh teknisi servis resmi. Anda hanya dapat mengatasi masalah dan menjalankan perbaikan sederhana seperti yang dibolehkan dalam dokumentasi produk, atau yang disarankan melalui layanan online atau telepon dan oleh tim dukungan. Kerusakan akibat servis yang tidak diizinkan oleh Dell tidak tercakup dalam garansi. Baca dan ikuti petunjuk keselamatan yang diberikan bersama produk.**

**PERHATIAN: Untuk menghindari sengatan listrik statis, gunakan gelang antistatis atau sentuh permukaan logam yang tidak dicat secara berkala, misalnya soket di bagian belakang komputer.**

**PERHATIAN: Tangani semua komponen dan kartu dengan hati-hati. Jangan sentuh komponen atau bidang kontak pada kartu. Pegang kartu pada bagian tepinya atau pada bagian logam braket pemasangan. Pegang komponen seperti prosesor pada bagian tepinya, bukan pada pin-pinnya.**

**PERHATIAN: Saat Anda melepas kabel, tarik kabel pada tab penarik atau konektornya, bukan pada kabelnya. Beberapa kabel memiliki konektor dengan tab pengunci. Jika Anda melepas kabel jenis ini, tekan tab pengunci sebelum melepas kabel tersebut. Saat Anda menarik konektor, pastikan konektor selalu berada dalam posisi lurus agar pin konektor tidak tertekuk. Selain itu, sebelum Anda menyambungkan kabel, pastikan kedua konektor telah diarahkan dan diluruskan dengan benar.**

**CATATAN:** Warna komputer dan beberapa komponen tertentu mungkin berbeda dengan yang ditampilkan dalam dokumen ini.

Untuk mencegah kerusakan pada komputer, lakukan langkah-langkah berikut sebelum Anda mulai menangani komponen internal komputer.

- 1. Pastikan permukaan tempat Anda bekerja telah bersih dan rata agar penutup komputer tidak tergores.
- 2. Matikan komputer Anda (lihat [Mematikan Komputer\)](#page-2-0).

**PERHATIAN: Untuk melepas kabel jaringan, lepaskan kabel dari komputer terlebih dulu, lalu lepaskan kabel dari perangkat jaringan.**

- 3. Lepaskan semua kabel jaringan dari komputer.
- 4. Lepaskan komputer dan semua perangkat yang terpasang dari stopkontak.
- 5. Tekan terus tombol daya saat sistem dilepas untuk mengardekan papan sistem.
- 6. Lepaskan [penutup.](#page-20-0)

**PERHATIAN: Sebelum Anda menyentuh komponen internal apa pun pada komputer, sentuh permukaan logam yang tidak dicat, seperti permukaan logam di bagian belakang komputer. Selama Anda bekerja, sentuh permukaan logam yang tidak dicat secara berkala untuk menghilangkan arus listrik statis yang dapat merusak komponen internal.**

## <span id="page-1-2"></span>**Alat Bantu yang Disarankan**

Prosedur dalam dokumen ini memerlukan alat bantu sebagai berikut:

- Obeng minus kecil
- Obeng Phillips
- Pencungkil plastik kecil
- CD Program pembaruan BIOS Flash (lihat situs web Dukungan Dell di **support.dell.com**)

### <span id="page-2-0"></span>**Mematikan Komputer**

**PERHATIAN: Agar data tidak hilang, simpan dan tutup semua file yang terbuka, lalu keluar dari semua program yang terbuka sebelum Anda mematikan komputer.**

1. Matikan sistem operasi:

#### **Pada Windows Vista®:**

Klik Mulai<sup>(15</sup>, lalu klik panah pada sudut kanan bawah menu Mulai seperti yang ditunjukkan di bawah, lalu klik **Matikan**.

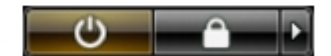

**Pada Windows® XP:**

Klik **Mulai**® **Matikan Komputer**® **Matikan**.

Komputer akan dimatikan setelah proses penonaktifan sistem operasi selesai.

2. Pastikan komputer dan semua perangkat yang terpasang telah dimatikan. Jika komputer dan perangkat yang terpasang tidak dapat dimatikan secara otomatis saat Anda menonaktifkan sistem operasi, tekan terus tombol daya selama sekitar 6 detik untuk mematikannya.

## **Setelah Menangani Komponen Internal Komputer**

Setelah menyelesaikan prosedur penggantian, pastikan Anda telah menyambungkan perangkat eksternal, kartu, dan kabel sebelum menghidupkan komputer.

1. Pasang kembali [penutup.](#page-20-0)

#### **PERHATIAN: Untuk menyambungkan kabel jaringan, sambungkan terlebih dulu kabel ke perangkat jaringan, lalu sambungkan ke komputer.**

- 2. Sambungkan kabel telepon atau kabel jaringan ke komputer.
- 3. Sambungkan komputer dan semua perangkat yang terpasang ke stopkontak.
- 4. Hidupkan komputer.
- 5. Periksa dan pastikan bahwa komputer bekerja dengan benar dengan menjalankan Diagnostik Dell. Lihat [Dell](#page-10-0) [Diagnostics.](#page-10-0)

# <span id="page-3-0"></span>**Melepas dan Memasang Kembali Komponen**

**Manual Servis Dell™ OptiPlex™ 780—Small Form Factor**

- **Penutup**
- **Memori**
- **O** Drive Floppy
- **O** Kartu Ekspansi
- **Catu Daya**
- **Panel IO**
- **O** Baterai Sel Koin
- **O** Drive Optik
- **Heat Sink dan Prosesor**
- **O** Hard Drive
- **Papan Sistem**
- **C** Kipas

# <span id="page-4-0"></span>**Spesifikasi Teknis**

- **Prosesor**
- **Memori**
- [Bus Ekspansi](#page-4-0)
- **O** Video
- **O** Informasi Sistem
- **C** Kartu
- **O** Drive
- [Soket Eksternal](#page-4-0)

**CATATAN:** Penawaran dapat beragam menurut negara. Untuk informasi lebih lanjut mengenai konfigurasi komputer Anda, klik Mulai® Bantuan dan Dukungan dan pilih opsi untuk menampilkan informasi tentang komputer.

**CATATAN:** Kecuali jika dinyatakan lain, spesifikasi dianggap identik untuk komputer jenis mini tower, desktop, dan Ø small form factor.

#### **Prosesor**

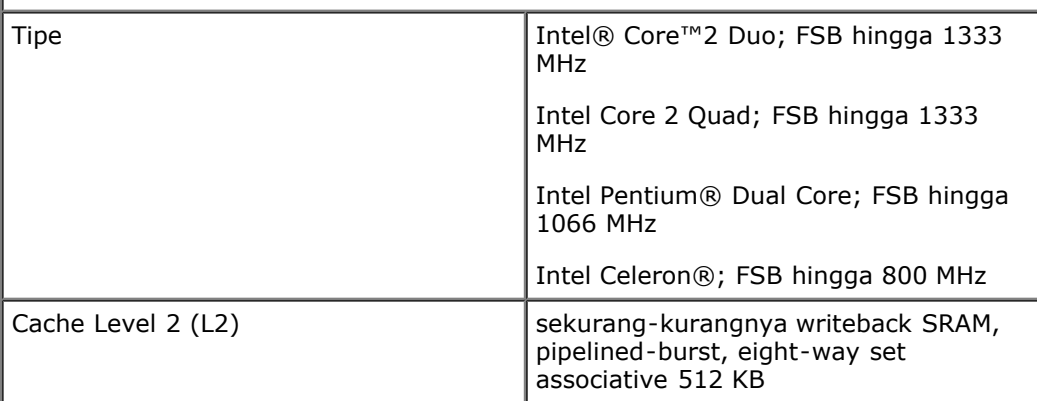

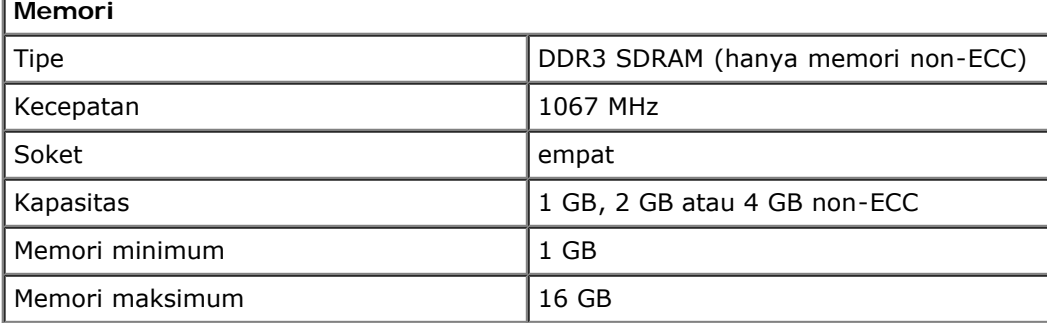

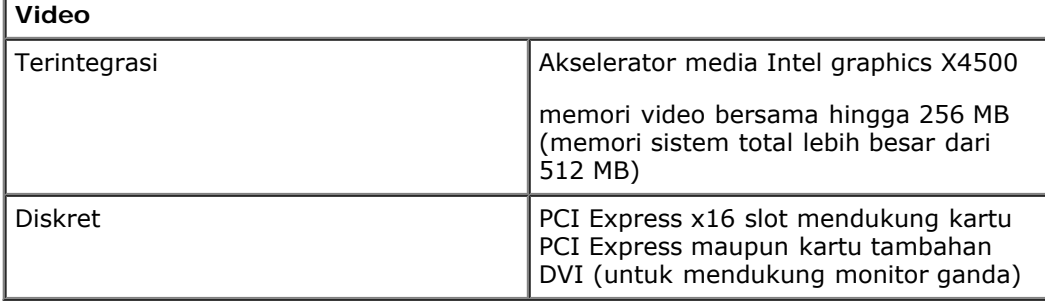

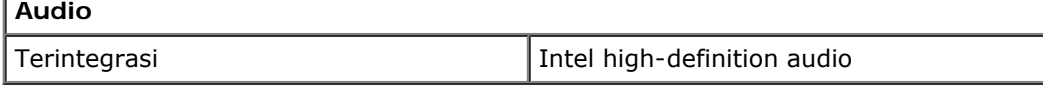

**Jaringan**

- [Kontrol dan Lampu](#page-4-0)
- **Jaringan**
- **Audio**
- **O** Daya
- Soket Papan Sistem
- **O** Fisik
- **O** Lingkungan

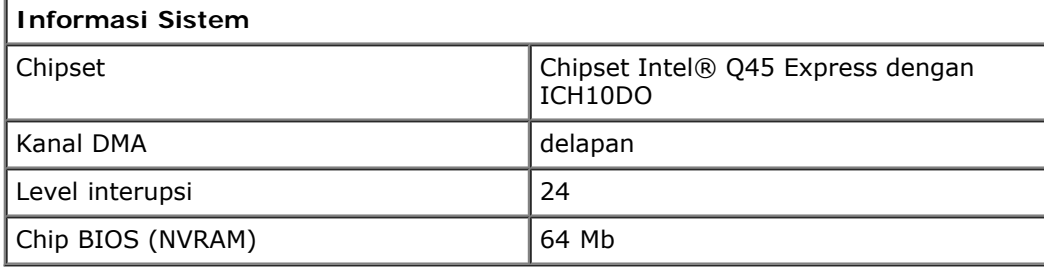

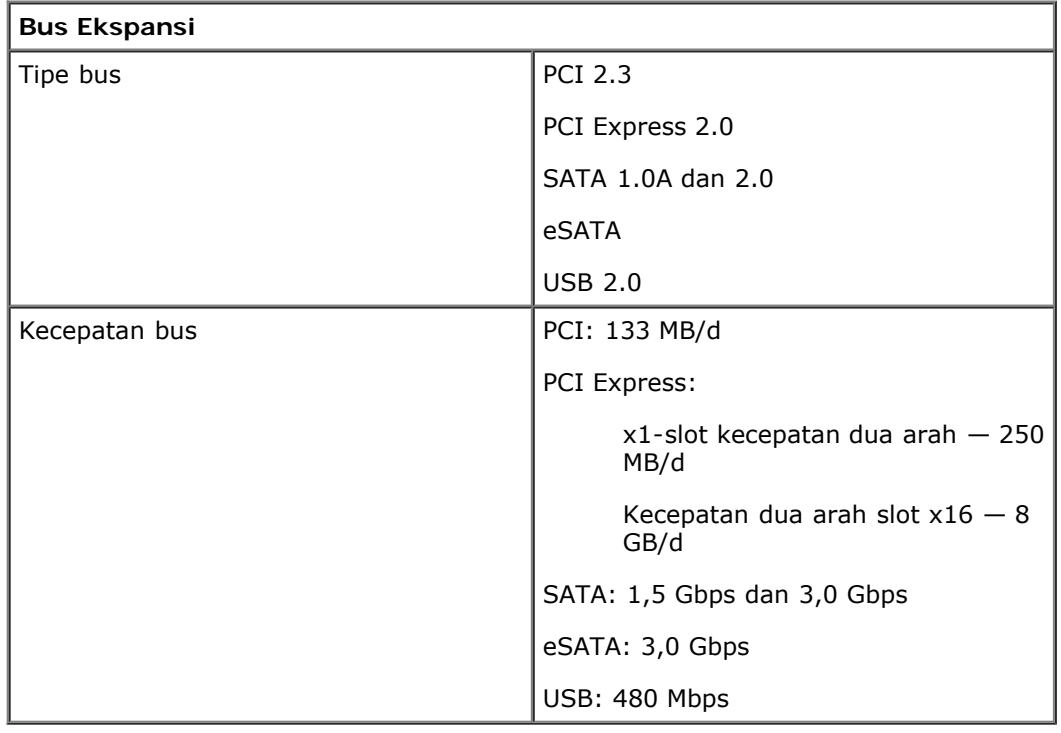

![](_page_5_Picture_177.jpeg)

![](_page_6_Picture_199.jpeg)

**CATATAN:** Komputer Anda dapat mendukung hard drive hingga 2,5 inci dengan braket.

![](_page_6_Picture_200.jpeg)

![](_page_6_Picture_201.jpeg)

![](_page_7_Picture_195.jpeg)

![](_page_7_Picture_196.jpeg)

![](_page_8_Picture_201.jpeg)

![](_page_8_Picture_202.jpeg)

I

![](_page_8_Picture_203.jpeg)

**CATATAN:** Penghilangan panas dihitung menggunakan tingkatan nilai watt catu daya.

**CATATAN:** Lihat informasi keselamatan yang diberikan bersama komputer Anda untuk memperoleh informasi penting tentang pengaturan tegangan.

![](_page_8_Picture_204.jpeg)

![](_page_8_Picture_205.jpeg)

![](_page_9_Picture_96.jpeg)

## <span id="page-10-0"></span>**Diagnosis**

**Manual Servis Dell™ OptiPlex™ 780**

- Dell Diagnostics
- [Kode Lampu Tombol Daya](#page-11-0)
- Kode Bip
- [Lampu Diagnosis](#page-13-0)

### <span id="page-10-1"></span>**Dell Diagnostics**

#### **Waktu Penggunaan Dell Diagnostics**

Sebelum memulai, sebaiknya Anda mencetak prosedur berikut.

![](_page_10_Picture_10.jpeg)

**CATATAN:** Perangkat lunak Dell Diagnostics hanya berfungsi pada komputer Dell.

**CATATAN:** Media *Drivers and Utilities* (Driver dan Utilitas) merupakan fitur opsional dan mungkin tidak diberikan bersama komputer Anda.

Buka konfigurasi sistem (lihat [Membuka System Setup \(Konfigurasi Sistem\)\)](#page-15-0), pelajari informasi konfigurasi komputer Anda, lalu pastikan perangkat yang akan diuji telah ditampilkan dalam System Setup (Konfigurasi Sistem) dan diaktifkan.

Jalankan Dell Diagnostics dari hard drive atau dari media *Drivers and Utilities* (Driver dan Utilitas).

#### **Menjalankan Dell Diagnostics dari Hard Drive**

- 1. Hidupkan (atau hidupkan ulang) komputer.
- 2. Bila logo DELL ditampilkan, segera tekan <F12>.

**CATATAN:** Jika Anda melihat pesan yang menyatakan bahwa tidak ditemukan partisi utilitas diagnosis, jalankan Dell Diagnostics dari media *Drivers and Utilities* (Driver dan Utilitas).

Jika Anda menunggu terlalu lama hingga logo sistem operasi muncul, terus tunggu hingga desktop Microsoft® Windows® ditampilkan. Selanjutnya, matikan komputer, lalu coba lagi.

- 3. Bila daftar perangkat boot ditampilkan, sorot **Boot to Utility Partition** (Boot ke Partisi Utilitas), lalu tekan <Enter>.
- 4. Bila **Main Menu** (Menu Utama) Dell Diagnostics ditampilkan, pilih pengujian yang akan dijalankan.

#### **Menjalankan Dell Diagnostics dari Disk Drivers and Utilities (Driver dan Utilitas)**

- 1. Masukkan disk *Drivers and Utilities* (Driver dan Utilitas).
- 2. Matikan, lalu hidupkan ulang komputer.

Bila logo DELL ditampilkan, segera tekan <F12>.

Jika Anda menunggu terlalu lama hingga logo Windows muncul, terus tunggu hingga desktop Windows ditampilkan. Selanjutnya, matikan komputer, lalu coba lagi.

![](_page_10_Picture_27.jpeg)

**CATATAN:** Langkah selanjutnya hanya akan mengubah urutan boot satu kali. Pada pengaktifan berikutnya, komputer akan menjalankan boot berdasarkan perangkat yang telah ditentukan dalam program konfigurasi sistem.

3. Bila daftar perangkat boot ditampilkan, sorot **Onboard or USB CD-ROM Drive** (Onboard atau Drive CD-ROM USB), lalu tekan <Enter>.

- 4. Tentukan pilihan **Boot from CD-ROM** (Boot dari CD-ROM) dari menu yang ditampilkan, lalu tekan <Enter>.
- 5. Ketik 1 untuk memulai menu, lalu tekan <Enter> untuk melanjutkan.
- 6. Pilih **Run the 32 Bit Dell Diagnostics** (Jalankan Dell Diagnostics 32 Bit) dari daftar bernomor. Jika terdapat beberapa versi, pilih versi yang sesuai untuk komputer Anda.
- 7. Bila **Main Menu** (Menu Utama) Dell Diagnostics ditampilkan, pilih pengujian yang akan dijalankan.

### **Main Menu (Menu Utama) Dell Diagnostics**

1. Setelah Dell Diagnostics dimuat dan layar **Main Menu** (Menu Utama) ditampilkan, klik tombol pilihan yang diinginkan.

![](_page_11_Picture_235.jpeg)

- 2. Jika terjadi masalah saat pengujian berlangsung, pesan akan ditampilkan dengan kode kesalahan dan keterangan masalah tersebut. Catat kode kesalahan dan keterangan masalah, lalu ikuti petunjuk di layar.
- 3. Jika Anda menjalankan pengujian dari pilihan **Custom Test** (Pengujian Kustom) atau **Symptom Tree** (Bagan Gejala), klik tab yang sesuai yang dijelaskan dalam tabel berikut untuk informasi lebih lanjut.

![](_page_11_Picture_236.jpeg)

- 4. Setelah pengujian selesai, jika Anda menjalankan Dell Diagnostics dari disk *Drivers and Utilities* (Driver dan Utilitas), lepas disk tersebut.
- 5. Tutup layar pengujian untuk kembali ke layar **Main Menu** (Menu Utama). Untuk keluar dari Dell Diagnostics dan menghidupkan ulang komputer, tutup layar **Main Menu** (Menu Utama).

## <span id="page-11-0"></span>**Kode Lampu Tombol Daya**

Lampu diagnosis memberikan banyak informasi tentang status sistem, namun status lampu daya konvensional juga didukung pada komputer Anda. Status lampu daya ditampilkan dalam tabel berikut.

![](_page_12_Picture_196.jpeg)

## <span id="page-12-0"></span>**Kode Bip**

Jika monitor tidak dapat menampilkan pesan kesalahan selama POST berlangsung, komputer mungkin mengeluarkan serangkaian bunyi bip yang mengidentifikasi adanya masalah atau yang dapat membantu Anda mengenali komponen atau unit yang mengalami masalah. Tabel berikut berisi daftar kode bip yang mungkin dihasilkan selama POST berlangsung. Sebagian besar kode bip menunjukkan kesalahan fatal yang mencegah komputer menyelesaikan aktivitas rutin boot hingga kondisi yang ditunjukkan diperbaiki.

![](_page_12_Picture_197.jpeg)

![](_page_13_Picture_224.jpeg)

## <span id="page-13-0"></span>**Lampu Diagnosis**

Untuk membantu mengatasi masalah, komputer Anda dilengkapi empat lampu berlabel 1, 2, 3, dan 4 di panel bank. Saat komputer dihidupkan secara normal, lampu tersebut akan berkedip, lalu mati. Jika komputer mengalami gangguan fungsi, urutan lampu tersebut akan membantu Anda mengidentifikasi masalah.

**CATATAN:** Setelah komputer menyelesaikan POST, keempat lampu akan mati sebelum menjalankan boot ke sistem operasi.

![](_page_13_Picture_225.jpeg)

![](_page_14_Picture_170.jpeg)

#### <span id="page-15-0"></span>**System Setup (Konfigurasi Sistem)**

**Manual Sistem Dell™ OptiPlex™ 780—Mini-Tower, Desktop, dan Small Form Factor**

- [Menu Booting](#page-15-1)
- **Penekanan Tombol Navigasi**
- [Membuka System Setup \(Konfigurasi Sistem\)](#page-15-3)
- **O** Simulasi Pengaturan Sistem
- [Opsi Menu Pengaturan Sistem](#page-15-4)

#### <span id="page-15-1"></span>**Menu Booting**

Tekan <F12> saat logo Dell™ muncul untuk memulai menu booting satu kali dengan daftar perangkat booting yang valid untuk sistem.

Opsi yang diberikan adalah:

**HDD Internal Drive CD/DVD/CD-RW NIC Terpasang Pengaturan BIOS Diagnosis**

Menu ini berguna saat Anda mencoba untuk menjalankan booting ke perangkat tertentu atau memunculkan diagnostik untuk sistem. Menggunakan menu booting ini tidak akan mengubah urutan booting yang tersimpan pada BIOS.

#### <span id="page-15-2"></span>**Penekanan Tombol Navigasi**

Gunakan penekanan tombol berikut untuk navigasi layar Pengaturan Sistem.

![](_page_15_Picture_265.jpeg)

#### <span id="page-15-3"></span>**Membuka System Setup (Konfigurasi Sistem)**

Komputer Anda menawarkan opsi BIOS dan Pengaturan Sistem berikut:

- Mulailah menu booting satu kali dengan menekan <F12>
- Akses Pengaturan Sistem dengan menekan <F2>

#### **<F12> Menu**

Tekan <F12> saat logo Dell™ muncul untuk memulai menu booting satu kali dengan daftar perangkat booting yang valid untuk komputer. **Opsi Diagnostik** dan **Masuk ke Pengaturan** juga termasuk dalam menu ini. Perangkat yang terdaftar pada menu booting tergantung pada perangkat yang dapat di-booting yang<br>terpasang pada komputer. Menu ini berguna ketika Anda mencoba untuk menjal Membuat perubahan dalam menu booting tidak akan mengubah urutan booting yang tersimpan pada BIOS.

#### **<F2>**

Tekan <F2> untuk memasuki Pengaturan Sistem dan buatlah perubahan pada pengaturan yang dapat ditentukan oleh pengguna. Jika Anda menemukan masalah saat memasuki Pengaturan Sistem menggunakan tombol ini, tekan <F2> saat lampu keyboard berkedip pertama kali.

#### <span id="page-15-4"></span>**Opsi Menu Pengaturan Sistem**

CATATAN: Opsi pada Pengaturan Sistem dapat bervariasi tergantung pada komputer Anda dan bisa jadi tidak ditampilkan dengan urutan yang sama.

![](_page_15_Picture_266.jpeg)

![](_page_16_Picture_273.jpeg)

![](_page_16_Picture_274.jpeg)

![](_page_16_Picture_275.jpeg)

![](_page_17_Picture_292.jpeg)

![](_page_17_Picture_293.jpeg)

![](_page_17_Picture_294.jpeg)

![](_page_17_Picture_295.jpeg)

![](_page_18_Picture_232.jpeg)

![](_page_18_Picture_233.jpeg)

![](_page_18_Picture_234.jpeg)

![](_page_18_Picture_235.jpeg)

![](_page_19_Picture_126.jpeg)

![](_page_19_Picture_127.jpeg)

![](_page_19_Picture_128.jpeg)

<span id="page-20-0"></span>[Kembali ke Halaman Daftar Isi](#page-0-0)

#### **Penutup Manual Servis Dell™ OptiPlex™ 780—Small Form Factor**

![](_page_20_Picture_2.jpeg)

**PERINGATAN: Sebelum menangani komponen internal komputer, baca informasi keselamatan yang diberikan bersama komputer Anda. Untuk informasi tambahan tentang praktik keselamatan terbaik, kunjungi Situs Kesesuaian Peraturan di www.dell.com/regulatory\_compliance.**

## **Melepas Penutup**

- 1. Ikuti prosedur di bagian [Sebelum Mengerjakan Bagian Dalam Komputer.](#page-1-1)
- 2. Geser kembali kait pelepas penutup.

![](_page_20_Picture_7.jpeg)

3. Miringkan penutup sistem dari bagian atas luar.

![](_page_21_Picture_0.jpeg)

## **Memasang Kembali Penutup**

Untuk memasang kembali penutup, lakukan langkah-langkah di atas dalam urutan sebaliknya.

<span id="page-22-0"></span>[Kembali ke Halaman Daftar Isi](#page-0-0)

#### **Memori Manual Servis Dell™ OptiPlex™ 780—Small Form Factor**

![](_page_22_Picture_2.jpeg)

**PERINGATAN: Sebelum menangani komponen internal komputer, baca informasi keselamatan yang diberikan bersama komputer Anda. Untuk informasi tambahan tentang praktik keselamatan terbaik, kunjungi Situs Kesesuaian Peraturan di www.dell.com/regulatory\_compliance.**

## **Melepaskan Modul Memori**

- 1. Ikuti prosedur di bagian [Sebelum Mengerjakan Bagian Dalam Komputer.](#page-1-1)
- 2. Tekan keluar klip penahan di setiap ujung konektor modul memori.

![](_page_22_Picture_7.jpeg)

3. Angkat modul memori dari konektor pada board sistem dan keluarkan.

![](_page_23_Picture_0.jpeg)

## **Memasang Kembali Modul Memori**

Untuk memasang kembali modul memori, lakukan langkah-langkah di atas dalam urutan sebaliknya.

### <span id="page-24-0"></span>**Drive Floppy Manual Servis Dell™ OptiPlex™ 780—Small Form Factor**

![](_page_24_Picture_2.jpeg)

**PERINGATAN: Sebelum menangani komponen internal komputer, baca informasi keselamatan yang diberikan bersama komputer Anda. Untuk informasi tambahan tentang praktik keselamatan terbaik, kunjungi Situs Kesesuaian Peraturan di www.dell.com/regulatory\_compliance.**

## **Melepaskan Floppy Drive**

- 1. Ikuti prosedur di bagian [Sebelum Mengerjakan Bagian Dalam Komputer.](#page-1-1)
- 2. Tarik tab pelepas kabel untuk melepaskan koneksi kabel floppy drive dari board sistem.

![](_page_24_Picture_7.jpeg)

3. Tarik ke atas kait pelepas drive dan geser floppy drive ke arah bagian belakang komputer.

![](_page_25_Picture_0.jpeg)

4. Angkat floppy drive dan lepaskan dari komputer.

![](_page_25_Picture_2.jpeg)

## **Memasang Kembali Floppy Drive**

Untuk memasang kembali floppy drive, lakukan langkah-langkah di atas dalam urutan sebaliknya.

<span id="page-27-0"></span>[Kembali ke Halaman Daftar Isi](#page-0-0)

**Kartu Ekspansi**

**Manual Servis Dell™ OptiPlex™ 780—Small Form Factor**

![](_page_27_Picture_3.jpeg)

**PERINGATAN: Sebelum menangani komponen internal komputer, baca informasi keselamatan yang diberikan bersama komputer Anda. Untuk informasi tambahan tentang praktik keselamatan terbaik, kunjungi Situs Kesesuaian Peraturan di www.dell.com/regulatory\_compliance.**

#### **Melepaskan Kartu Ekspansi**

- 1. Ikuti prosedur di bagian [Sebelum Mengerjakan Bagian Dalam Komputer.](#page-1-1)
- 2. Tekan tab pelepas pada kait penguat kartu dari dalam agar poros kait terbuka.

![](_page_27_Picture_8.jpeg)

- 3. Jika Anda melepaskan kartu video PCI-Express x16, lihat [langkah 4,](#page-27-1) jika tidak lihat [langkah 5](#page-28-0).
- <span id="page-27-1"></span>4. Tekan tuas pada tab penguat hingga Anda melepaskan tab penguat.

![](_page_28_Picture_0.jpeg)

<span id="page-28-0"></span>5. Pegang kartu pada sudut atasnya lepaskan dari konektornya.

![](_page_28_Picture_2.jpeg)

## **Memasang Kembali Kartu Ekspansi**

Untuk memasang kembali kartu ekspansi, lakukan langkah-langkah di atas dalam urutan sebaliknya.

#### <span id="page-30-0"></span>**Catu Daya Manual Servis Dell™ OptiPlex™ 780—Small Form Factor**

![](_page_30_Picture_2.jpeg)

**PERINGATAN: Sebelum menangani komponen internal komputer, baca informasi keselamatan yang diberikan bersama komputer Anda. Untuk informasi tambahan tentang praktik keselamatan terbaik, kunjungi Situs Kesesuaian Peraturan di www.dell.com/regulatory\_compliance.**

## **Melepas Catu Daya**

- 1. Ikuti prosedur di bagian [Sebelum Mengerjakan Bagian Dalam Komputer.](#page-1-1)
- 2. Lepaskan [drive optik.](#page-39-0)
- 3. Lepaskan [drive floppy.](#page-24-0)
- 4. Lepaskan koneksi kabel daya prosesor dari board sistem.

![](_page_30_Picture_9.jpeg)

5. Lepaskan kabel daya prosesor dari panduan perutean pada sasis.

![](_page_31_Picture_0.jpeg)

6. Tekan kait pelepas dan lepaskan koneksi kabel daya utama dari board sistem.

![](_page_31_Picture_2.jpeg)

7. Lepaskan sekrup yang menahan catu daya ke sasis komputer.

![](_page_32_Picture_0.jpeg)

8. Geser catu daya ke arah bagian depan komputer.

![](_page_32_Picture_2.jpeg)

9. Angkat catu daya ke atas dan lepaskan dari komputer.

![](_page_33_Picture_0.jpeg)

## **Memasang Kembali Catu Daya**

Untuk memasang kembali catu daya, lakukan langkah-langkah di atas dalam urutan sebaliknya.

<span id="page-34-0"></span>[Kembali ke Halaman Daftar Isi](#page-0-0)

### **Panel IO Manual Servis Dell™ OptiPlex™ 780—Small Form Factor**

![](_page_34_Picture_2.jpeg)

**PERINGATAN: Sebelum menangani komponen internal komputer, baca informasi keselamatan yang diberikan bersama komputer Anda. Untuk informasi tambahan tentang praktik keselamatan terbaik, kunjungi Situs Kesesuaian Peraturan di www.dell.com/regulatory\_compliance.**

## **Melepaskan Panel IO**

- 1. Ikuti prosedur di bagian [Sebelum Mengerjakan Bagian Dalam Komputer.](#page-1-1)
- 2. Lepaskan [board sistem](#page-53-0).
- 3. Lepaskan [kipas.](#page-59-0)
- 4. Tekan klip pada kedua sisi sensor suhu udara dan lepaskan dari sasis komputer.

![](_page_34_Picture_9.jpeg)

5. Lepaskan sekrup pemasang yang menahan panel IO ke komputer.

![](_page_35_Picture_0.jpeg)

6. Longgarkan panel IO dengan cara maju dan mundur untuk melepaskan tab melingkarnya dari lubang pada sasis. Lepaskan panel IO.

![](_page_35_Picture_2.jpeg)

## **Memasang Kembali Panel IO**

Untuk memasang kembali panel IO, jalankan tahapan di atas dalam urutan terbalik.

## <span id="page-37-0"></span>**Baterai Sel Koin**

**Manual Servis Dell™ OptiPlex™ 780—Small Form Factor**

![](_page_37_Picture_3.jpeg)

**PERINGATAN: Sebelum menangani komponen internal komputer, baca informasi keselamatan yang diberikan bersama komputer Anda. Untuk informasi tambahan tentang praktik keselamatan terbaik, kunjungi Situs Kesesuaian Peraturan di www.dell.com/regulatory\_compliance.**

## **Melepas Baterai Sel Koin**

- 1. Ikuti prosedur di bagian [Sebelum Mengerjakan Bagian Dalam Komputer.](#page-1-1)
- 2. Tekan tuas pelepas baterai sel berbentuk koin.

![](_page_37_Picture_8.jpeg)

3. Lepaskan baterai sel berbentuk koin.

![](_page_38_Picture_0.jpeg)

## **Memasang Kembali Baterai Sel Koin**

Untuk memasang kembali baterai sel koin, lakukan langkah-langkah di atas dalam urutan sebaliknya.

<span id="page-39-0"></span>[Kembali ke Halaman Daftar Isi](#page-0-0)

### **Drive Optik Manual Servis Dell™ OptiPlex™ 780—Small Form Factor**

![](_page_39_Picture_2.jpeg)

**PERINGATAN: Sebelum menangani komponen internal komputer, baca informasi keselamatan yang**  $\mathbb{A}$ **diberikan bersama komputer Anda. Untuk informasi tambahan tentang praktik keselamatan terbaik, kunjungi Situs Kesesuaian Peraturan di www.dell.com/regulatory\_compliance.**

## **Melepas Drive Optik**

- 1. Ikuti prosedur di bagian [Sebelum Mengerjakan Bagian Dalam Komputer.](#page-1-1)
- 2. Lepaskan kabel daya dari belakang drive optis.

![](_page_39_Picture_7.jpeg)

3. Lepaskan koneksi kabel data dari bagian belakang drive optis.

![](_page_40_Picture_0.jpeg)

4. Tarik ke atas kait pelepas drive dan geser drive optik ke arah belakang komputer.

![](_page_40_Picture_2.jpeg)

5. Angkat drive optis dan lepaskan dari komputer.

![](_page_41_Picture_0.jpeg)

## **Memasang Kembali Drive Optik**

Untuk memasang kembali drive optik, lakukan langkah-langkah di atas dalam urutan sebaliknya.

## <span id="page-42-0"></span>**Heat Sink dan Prosesor**

**Manual Servis Dell™ OptiPlex™ 780—Small Form Factor**

![](_page_42_Picture_3.jpeg)

![](_page_42_Picture_4.jpeg)

**PERINGATAN: Sebelum menangani komponen internal komputer, baca informasi keselamatan yang** A. **diberikan bersama komputer Anda. Untuk informasi tambahan tentang praktik keselamatan terbaik, kunjungi Situs Kesesuaian Peraturan di www.dell.com/regulatory\_compliance.**

#### **Melepas Heat Sink dan Prosesor**

- 1. Ikuti prosedur di bagian [Sebelum Mengerjakan Bagian Dalam Komputer.](#page-1-1)
- 2. Lepaskan koneksi kabel data floppy drive dari board sistem dan lepaskan dari panduan perutenya pada unit pendingin.

![](_page_42_Picture_9.jpeg)

3. Kendurkan baut mati yang menahan pendingin pada board sistem.

![](_page_43_Picture_0.jpeg)

4. Putar pendingin ke arah bagian belakang komputer dan lepaskan pendingin.

![](_page_43_Picture_2.jpeg)

5. Tekan tuas pelepas penutup prosesor ke bawah dan ke arah luar untuk melepaskan penutup.

![](_page_44_Picture_0.jpeg)

6. Angkat penutup prosesor.

![](_page_44_Picture_2.jpeg)

7. Lepaskan prosesor dari board sistem.

![](_page_45_Picture_0.jpeg)

**PERHATIAN: Saat memasang kembali prosesor, jangan sentuh pin apa pun yang ada di dalam soket** Δ **atau membiarkan benda apa pun jatuh ke pin di dalam soket.**

## **Memasang Kembali Heat Sink dan Prosesor**

Untuk memasang kembali heat sink dan prosesor, lakukan langkah-langkah di atas dalam urutan sebaliknya.

<span id="page-46-0"></span>[Kembali ke Halaman Daftar Isi](#page-0-0)

#### **Hard Disk Manual Servis Dell™ OptiPlex™ 780—Small Form Factor**

![](_page_46_Picture_2.jpeg)

**PERINGATAN: Sebelum menangani komponen internal komputer, baca informasi keselamatan yang diberikan bersama komputer Anda. Untuk informasi tambahan tentang praktik keselamatan terbaik, kunjungi Situs Kesesuaian Peraturan di www.dell.com/regulatory\_compliance.**

## **Melepaskan Hard Disk**

- 1. Ikuti prosedur di bagian [Sebelum Mengerjakan Bagian Dalam Komputer.](#page-1-1)
- 2. Lepaskan ikatan kabel.

![](_page_46_Picture_7.jpeg)

3. Lepaskan koneksi kabel data dari board sistem.

![](_page_47_Picture_0.jpeg)

4. Tekan pada tab penguat warna biru pada setiap sisi sasis drive dan geser sasis drive keluar dari komputer.

![](_page_47_Picture_2.jpeg)

5. Lepaskan koneksi kabel daya hard disk.

![](_page_48_Picture_0.jpeg)

6. Lepaskan koneksi kabel kipas hard disk.

![](_page_48_Picture_2.jpeg)

7. Lepaskan sasis hard disk dari komputer.

![](_page_49_Picture_0.jpeg)

8. Lepaskan koneksi kabel data hard disk dari sasis hard disk dengan menarik tab warna biru.

![](_page_49_Picture_2.jpeg)

9. Lepaskan kabel data hard disk dari luar sasis drive.

![](_page_50_Picture_0.jpeg)

10. Lepaskan kabel kipas dari luar sangkar hard disk.

![](_page_50_Picture_2.jpeg)

11. Untuk melepaskan kipas hard disk, angkat pada tab biru dan putar ke arah yang berlawanan dengan putaran jarum jam.

![](_page_51_Picture_0.jpeg)

12. Lepaskan kipas hard disk.

![](_page_51_Picture_2.jpeg)

13. Untuk melepaskan hard disk dari sangkar, tarik kembali tab warna biru dan tarik ke depan pada hard disk.

![](_page_52_Picture_0.jpeg)

14. Lepaskan komponen hard disk dari sasis hard disk.

![](_page_52_Picture_2.jpeg)

# **Memasang Kembali Hard Disk**

Untuk memasang kembali hard disk, lakukan langkah-langkah di atas dalam urutan sebaliknya. [Kembali ke Halaman Daftar Isi](#page-0-0)

## <span id="page-53-0"></span>**Papan Sistem**

**Manual Servis Dell™ OptiPlex™ 780—Small Form Factor**

![](_page_53_Picture_3.jpeg)

**PERINGATAN: Sebelum menangani komponen internal komputer, baca informasi keselamatan yang diberikan bersama komputer Anda. Untuk informasi tambahan tentang praktik keselamatan terbaik, kunjungi Situs Kesesuaian Peraturan di www.dell.com/regulatory\_compliance.**

## **Melepas Papan Sistem**

- 1. Ikuti prosedur di bagian [Sebelum Mengerjakan Bagian Dalam Komputer.](#page-1-1)
- 2. Lepaskan [drive optik.](#page-39-0)
- 3. Lepaskan [drive floppy.](#page-24-0)
- 4. Lepaskan [hard drive](#page-46-0).
- 5. Lepaskan [kartu ekspansi.](#page-27-0)
- 6. Lepaskan [memori](#page-22-0).
- 7. Lepaskan [heat sink dan prosesor](#page-42-0).
- 8. Lepaskan koneksi kabel daya prosesor dari board sistem.

![](_page_53_Picture_14.jpeg)

9. Lepaskan koneksi kabel data hard disk dan drive optis dari board sistem.

![](_page_54_Picture_0.jpeg)

10. Lepaskan koneksi konektor daya utama.

![](_page_54_Picture_2.jpeg)

11. Lepaskan koneksi kabel panel IO dari board sistem.

![](_page_55_Picture_0.jpeg)

12. Lepaskan koneksi kabel kipas sistem.

![](_page_55_Picture_2.jpeg)

13. Lepaskan sekrup yang menahan modul penahan unit pendingin ke board sistem.

![](_page_56_Picture_0.jpeg)

14. Lepaskan modul penahan unit pendingin.

![](_page_56_Picture_2.jpeg)

15. Lepaskan baut yang menahan board sistem ke sasis komputer.

![](_page_57_Picture_0.jpeg)

16. Lepaskan board sistem.

![](_page_57_Picture_2.jpeg)

# **Memasang Kembali Papan Sistem**

Untuk memasang kembali papan sistem, lakukan langkah-langkah di atas dalam urutan sebaliknya.

#### <span id="page-59-0"></span>**Kipas Manual Servis Dell™ OptiPlex™ 780—Small Form Factor**

![](_page_59_Picture_2.jpeg)

**PERINGATAN: Sebelum menangani komponen internal komputer, baca informasi keselamatan yang diberikan bersama komputer Anda. Untuk informasi tambahan tentang praktik keselamatan terbaik, kunjungi Situs Kesesuaian Peraturan di www.dell.com/regulatory\_compliance.**

## **Melepas Kipas**

- 1. Ikuti prosedur di bagian [Sebelum Mengerjakan Bagian Dalam Komputer.](#page-1-1)
- 2. Lepaskan [board sistem](#page-53-0).
- 3. Lepaskan kabel pita LED diagostik.

![](_page_59_Picture_8.jpeg)

4. Tekan klip penahan untuk melepaskan kipas dari sasis komputer.

![](_page_60_Picture_0.jpeg)

5. Miringkan kipas ke arah depan dan lepaskan dari sasis komputer.

![](_page_60_Picture_2.jpeg)

# **Memasang Kembali Kipas**

Untuk memasang kembali kipas, lakukan langkah-langkah di atas dalam urutan sebaliknya.